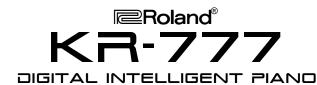

# **TurboStart**

#### It's a Fact...

The KR-777 combines the advantages of a Roland Digital Piano with an impressive number of additional sounds and accompaniments in a stylish mini grand piano cabinet. The KR-777 includes:

- 270 CD-quality GM2/ sounds
- 8 drum sets, 1 SFX Set
- 64-note polyphony
- 88-key weighted hammer action keyboard
- 111 preset music styles (32 disk music styles)
- 32 user-programmable programs
- 16-track recorder with built-in metronome
- Reverb. Chorus, 32 other effects
- Built-in 3.5" floppy disk drive
- LCD screen with SMF lyric display

## Intializing—Restoring Factory Settings

Use the following procedure to clear the internal memory and reload the factory settings:

**Caution:** All USER information will be lost. Be sure to back up any information you wish to keep.

- Press the UTILITY button (located on the left side of the piano.)
- Use the buttons under [←Page →] on the screen to locate the "Factory Preset" page.
- 3. Press the button under EXECUTE on the screen.
- 4. Press the button under OK on the screen.
- 5. Factory settings are restored when "Reset Complete" appears on the screen.

Refer to the Owner's Manual, pg. 49 for more information.

## **Selecting Tones**

Use the following procedure to select a tone:

- Press a tone button (e.g. Piano, E.Piano, Vibes, etc.) in the TONE section (located to the right of the screen.)
- Use the buttons under [◀Page ▶] on the screen to locate a tone.
- 3. Press the button next to the desired tone on the screen.

Use the following procedure to select an Expansion Tone:

- 1. Press the UTILITY button (located on the left side of the piano.)
- 2. Use the buttons under [∢Page ▶] on the screen to locate the "Expansion Tone" page.
- Use the buttons next to [▲] and [▼] on the screen to select the desired tone.

Refer to the Owner's Manual, pg. 18 for more information.

### **Selecting Music Styles**

Use the following procedure to select a Music Style from internal memory:

- Press a music style button (e.g. Pop/Ballad, Piano Style, Rock etc.) in the MUSIC STYLE section (located to the left of the screen.)
- 2. Use the buttons under [∢Page ▶] on the screen to locate a music style.
- 3. Press the button next to the desired music style on the screen.
- 4. Press the START/STOP button (located to the left of the screen) to play the music style; press the START/STOP button to silence the piano.

Refer to the Owner's Manual, pg. 23 for more information.

Use the following procedure to select a Music Style from disk:

- Insert a compatible Music Styles Disk (i.e. MSA) into the drive.
- Press the DISK/USER button in the MUSIC STYLE section.
- 3. Use the buttons under [∢Page ▶] on the screen to locate a music style.
- 4. Press the button next to the desired music style on the screen.
- 5. Press the START/STOP button (located to the left of the screen) to play the music style; press the START/STOP button to silence the piano.

Refer to the Owner's Manual, pp. 23–25 for more information.

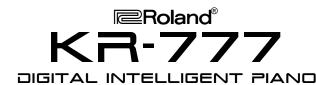

# **TurboStart**

## **Selecting One Touch Programs**

Use the following procedure to select automatic accompaniment settings:

- Select a Music Style as described under "Selecting Music Styles."
- 2. Press the ARRANGER button (located to the right of the screen.)
- 3. Play a note on the lower half of the keyboard.
- 4. Press the START/STOP button (located to the left of the screen) to silence the piano.

Refer to the Owner's Manual, pp. 22–23 for more information.

### **Playing a Song from Disk**

Use the following procedure to play a song from disk:

- Insert a compatible SMF music disk into the drive.
- Press the SONG button (located to the left of the disk drive.)
- Use the buttons under [◀Page ▶] on the screen to locate a song.
- 4. Press the button next to the desired song on the screen.
- Press the PLAY button (located to the left of the disk drive) to play the song.
- 6. Press the STOP button to silence the piano.

Refer to the Owner's Manual, pg. 31 for more information.

#### Recording a Song

Use the following procedure to Record a Song using automatic accompaniment:

- Select a Music Style as described under "Selecting Music Styles."
- Select an automatic accompaniment as described under "Selecting One Touch Programs."
- Make sure there is no disk in the drive.
- 4. Press the SONG button (located to the left of the disk drive.)

**Note:** If USER SONG does not appear on the screen, then use the buttons next to [◀] on the screen to select USER SONG.

5. Press the REC button in the COMPOSER section (located to the left of the disk drive.)

**Note:** The REC button indicator will light and the PLAY/STOP button will blink.

- 6. Play a note on the lower half of the keyboard to start the automatic accompaniment and play a melody on the upper half of the keyboard.
- 7. Press the STOP button when you are done.
- 8. Press the RESET button.
- Press the PLAY button to play the song.

Refer to the Owner's Manual, pg. 29–30 for more information.

### Saving a Recorded Song to Disk

Use the following procedure to save a recorded song to disk:

- Record a song as described under "Recording a Song."
- 2. Insert a formatted disk in the drive.

**Note:** Make sure the disk was formatted on a KR-777 (Refer to the Owner's Manual, pg. 34 for more information.)

- Press the SAVE button (located to the left of the disk drive.)
- Use the buttons to the right of [▲] and [▼] on the screen to select a song destination.
- Press the button under SAVE on the screen.
- 6. Press the EXIT button (located to the right of the screen) to return to the main menu.

Refer to the Owner's Manual, pg. 32 for more information.

## **Selecting Melody Intelligence**

Use the following procedure to select Melody Intelligence:

- Press the MELODY INTELLIGENCE button (located to the right of the screen) until its indicator is lit.
- Use the buttons under [◀Page ▶] on the screen to locate a Melody Intelligence style.
- 3. Press the button next to the desired Melody Intelligence style on the screen.

Refer to the Owner's Manual, pg. 28 for more information.

Free Manuals Download Website

http://myh66.com

http://usermanuals.us

http://www.somanuals.com

http://www.4manuals.cc

http://www.manual-lib.com

http://www.404manual.com

http://www.luxmanual.com

http://aubethermostatmanual.com

Golf course search by state

http://golfingnear.com

Email search by domain

http://emailbydomain.com

Auto manuals search

http://auto.somanuals.com

TV manuals search

http://tv.somanuals.com